## Setting up to use the Safe@Work service

The Safe@Work eservice allows employers to:

- View their Work Permit, S Pass and Employment Pass holders' AccessCode details
- Check and update their worker's rest day. (For employers in Construction, Marine-Shipyard and Process sector)

## Step 1: Setup users to access the MOM ACE Digital Services Corppass

- Ensure you have access to the MOM ACE Digital Services Corppass.
  - a. Log into Corppass at https://www.corppass.gov.sg/.
  - Select "View My Assigned e-Services" function.
  - c. Check that MOM ACE Digital Services
     Corppass is listed as one of your assigned e-Services.

If you have not been assigned the eService, request your Corppass Administrator to do so.

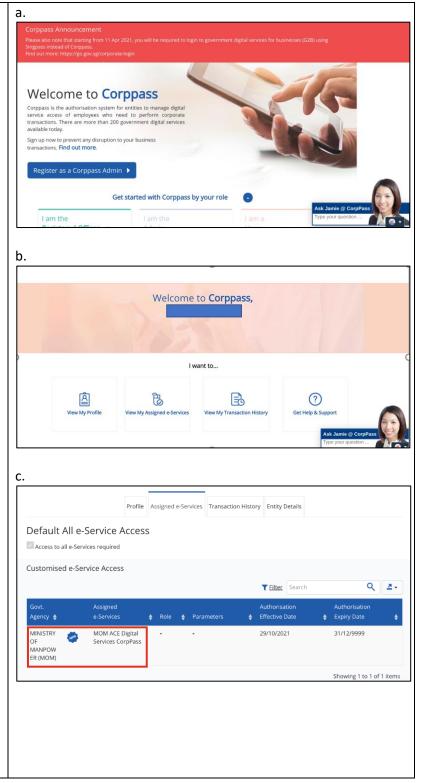

You may check who is your organisation's Corppass Administrator at the 'Entity Details' tab.

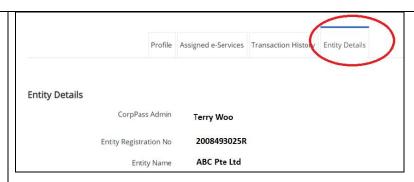

2. (Skip this step if you have been assigned the *MOM ACE Digital Services Corppass*.)

The Corppass Administrator should:

- a. Log in to Corppass portal at www.corppass.gov.sg/
- Go to the e-Service Access tab and click the "Select Entity's e-Services" box.

Search for and select **MOM ACE Digital Services Corppass** from the list of e-Services.

Verify the selection and submit the request.

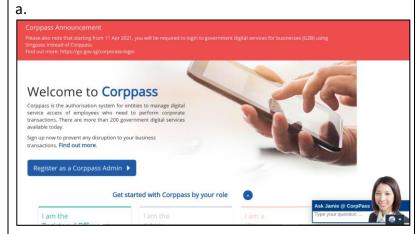

b.

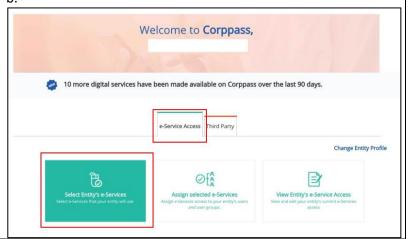

3. (Skip this step if you have been assigned the *MOM ACE Digital Services Corppass*.)

The Corppass Administrator must assign **MOM ACE Digital Services Corppass** to the desired Corppass **users** in your organisation:

- a. Go to the **e-Service Access** tab and click "Assign Selected e-Services" box.
- b. Assign **MOM ACE Digital Services Corppass** to your users' Corppass account.
- c. A confirmation message will indicate successful assignment of access to the user(s).

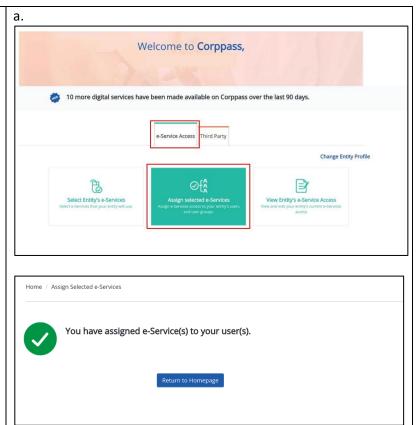

You may refer to the Corppass user guides for more details on navigating the Corppass Portal.

Step 2: Once setup is completed, you can access the new Safe@Work eservice:

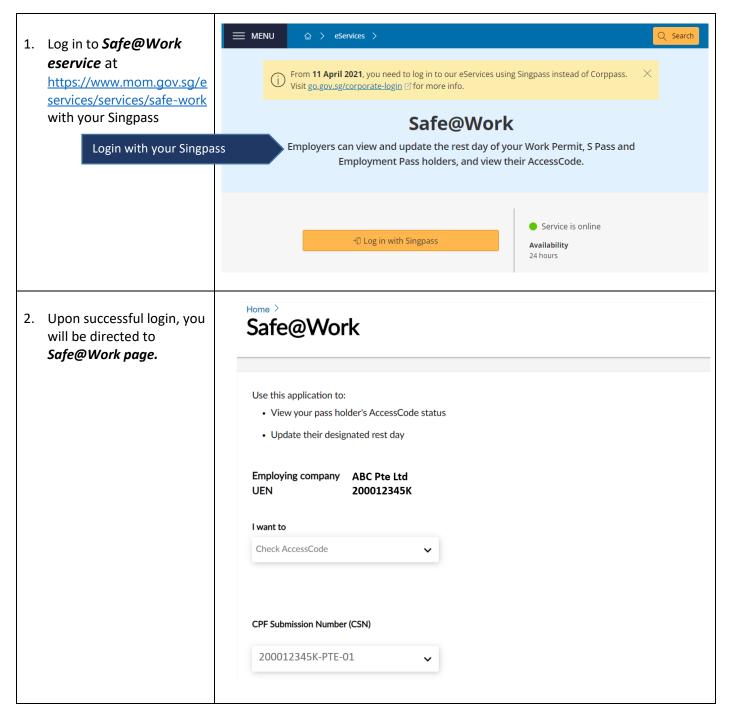

## **Using Enquire AccessCode function:**

1. Upon successful login, Safe@Work you will be directed to Safe@Work page. Use this application to: • View your pass holder's AccessCode status • Update their designated rest day Employing company ABC Pte Ltd UEN 200012345K I want to Select 'Check AccessCode' Check AccessCode CPF Submission Number (CSN) Select the CSN (if you 200012345K-PTE-01 have more than one CSN) 2. Download the I want to AccessCode details of your workers. Check AccessCode CPF Submission Number (CSN) 200012345K-PTE-01 Click to download an excel □ Download AccessCode list of your Work Permit and S Pass holders list of your workers 3. Save the AccessCode details of your workers as an excel file. The list is based on sector (by CSN) and updated every night.

4. If you wish to reschedule your worker's vaccination appointment, you can apply the vaccination booking code here to make changes to the appointment. For more detailed instructions, refer to the step-by-step user's guide here.

| Vaccination                                                                       | Vaccination Booki<br>Code |
|-----------------------------------------------------------------------------------|---------------------------|
| Not scheduled. Learn more                                                         |                           |
| Appointment is on 01/06/2021 20:41                                                | 12345679                  |
| 1st appointment is on 01/06/2021 20:41 and 2nd appointment is on 01/06/2021 20:41 | 12345680                  |
| Missed appointment. Learn more                                                    | 12345681                  |
| Completed 1st dose and 2nd appointment is on 15/06/2021 20:41                     | 12345682                  |
| Missed 2nd appointment. Learn more                                                | 12345683                  |
| Completed on 30/04/2021                                                           | 12345684                  |
|                                                                                   |                           |

For FAQs on AccessCode, please refer to MOM website

## **Using Check and Update Rest day function**

Upon successful login, Safe@Work you will be directed to Safe@Work page Use this application to: • View your pass holder's AccessCode status · Update their designated rest day ABC Pte Ltd Employing company UEN 200012345C I want to Please select an option Please select an option Select 'Check and update rest Check and update rest day day' Check AccessCode (Work Permit and S Pass) You can view and Employing company ABC Pte Ltd update rest day for all 200012345C UEN your workers or a specific worker. CPF Submission Number (CSN) Only CSNs in Construction, Marine or Process Sector will be displayed Select the CSN (if you have 200012345C-PTE-01 more than one CSN) 🕹 Download rest day list template of your Work Permit and S Pass holders (Last updated on 6/13/2020 4:31:50 PM by 💮 ABC Pte Ltd) You can choose to update for Update for all pass holders Update for a specific pass holder all workers or a specific worker  ${\bf 1.} Download\ the\ latest\ rest\ day\ list\ of\ your\ Work\ Permit\ and\ S\ Pass\ holders.$ 2.Mark their rest day on the template. 3.Upload the completed template. Upload rest day list Drag and drop or browse files. Excel file only. File size must not exceed 3MB.

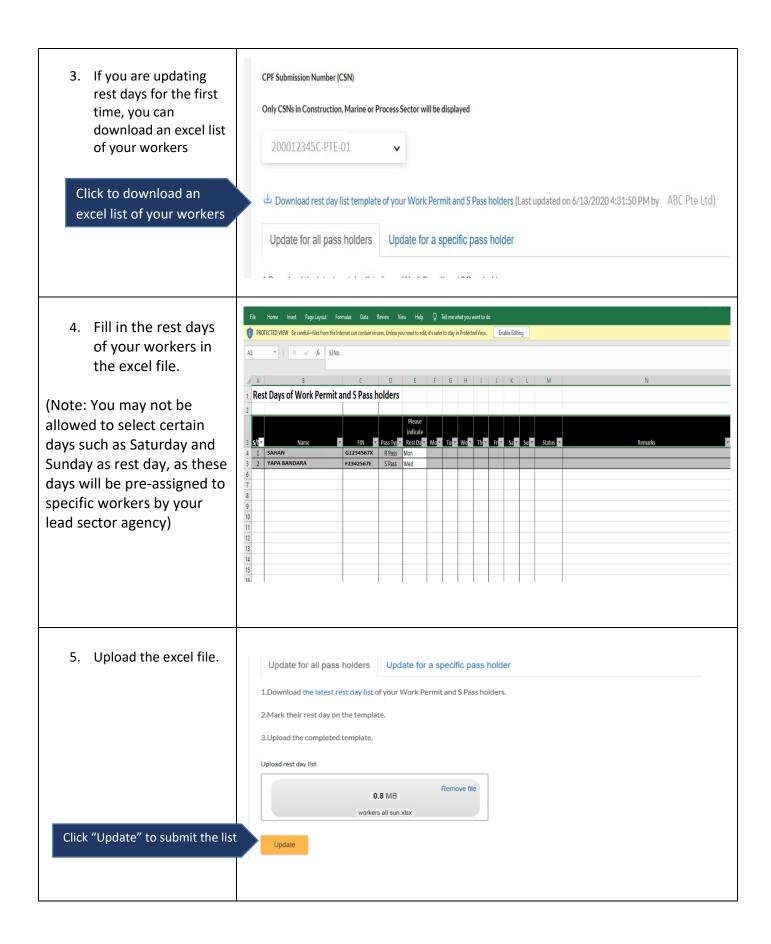

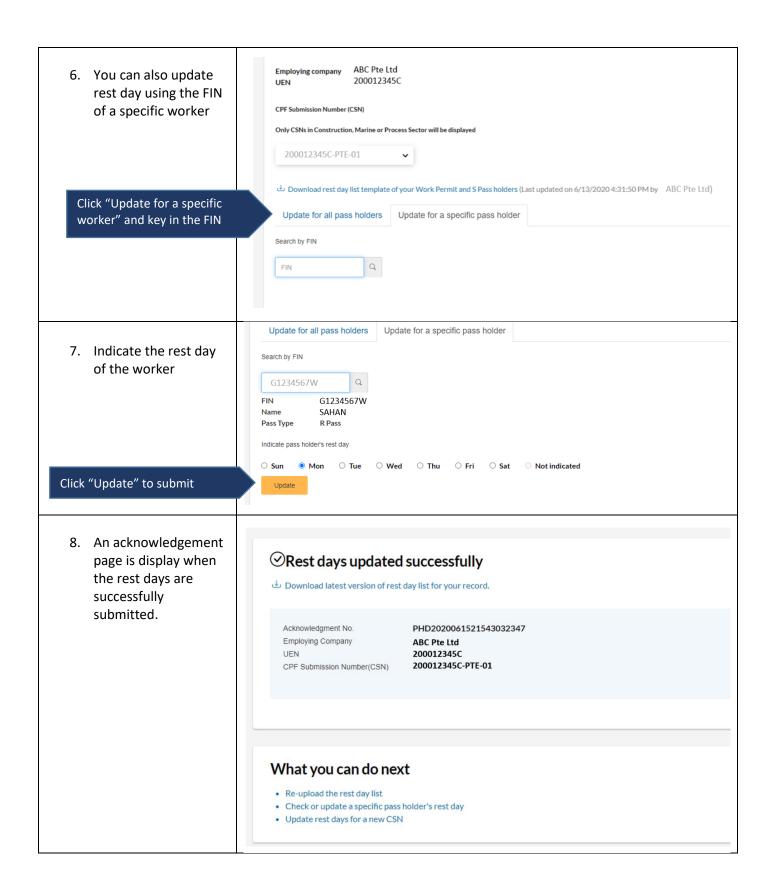